**3. Icônes de l'écran LCD**

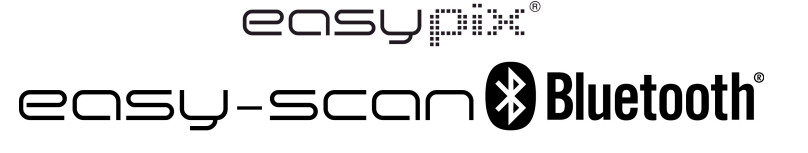

**Manuel** 

# 1. **Fonctionnalités**

Sélection de la numérisation en mode Couleur /Monochrome (Mono) Résolution 600 ou 300 DPI Technologie sans fil BLUETOOTH® intégrée Sauvegarde directe de fichiers JPG vers une carte Micro SD Aucune installation de pilote requise sous Windows® XP, Windows® Vista™, Windows® 7 et Mac OS® 10.4 ou supérieur (Enfichage direct, l'installation de pilote n'est pas nécessaire)

# **2. Éléments du scanner**

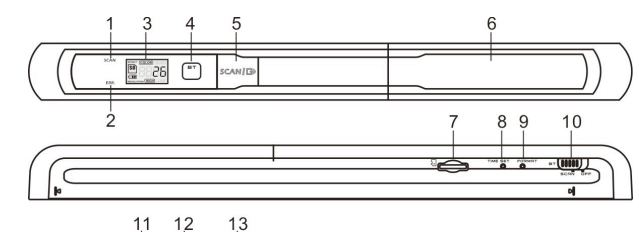

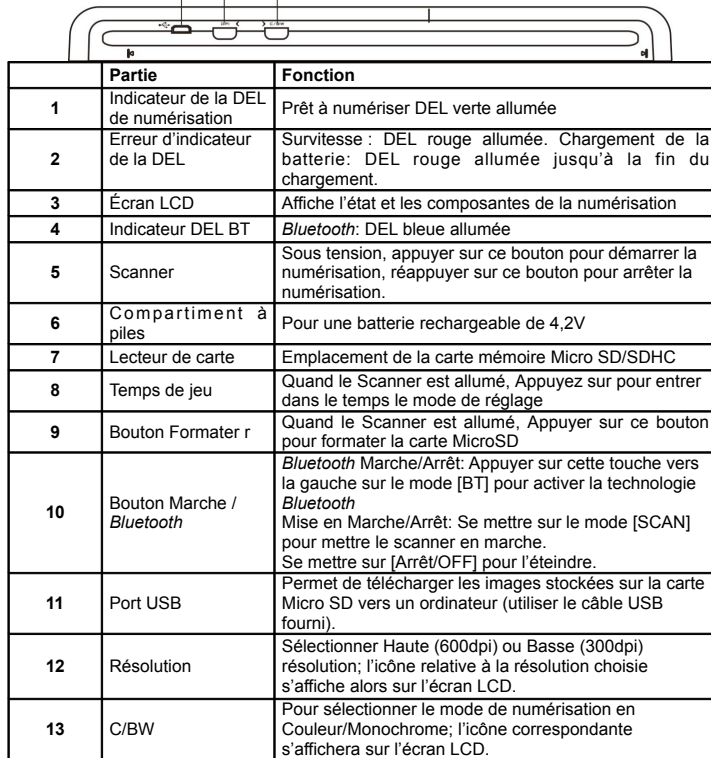

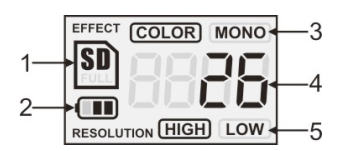

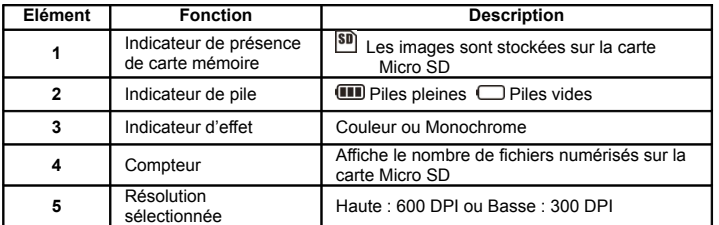

# 4. **Indications des voyants LED**

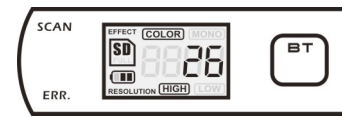

SCAN « VERT » DEL DE NUMERISATION ALLUMEE  $\rightarrow$  Numérisation en cours. "VERT" DEL DE NUMERISATION ETEINT  $\rightarrow$  En attente / Numérisation est terminée.

----------------------------------------------------------------------------------------------------ERR. "ROUGE" DEL D'ERREUR ALLUMEE **>>>>>>>>>>>>>** Numérisation trop rapide. Pourrait provoquer une erreur de numérisation. Redémarrer et numériser à nouveau.

"ROUGE" DEL D'ERREUR ETEINTE **+** Aucune erreur de la vitesse numérisation. Poursuivre la progression de la numérisation.

**BT** LEUE" BT LED ALLUMÉE  $\rightarrow$  Technologie sans fil *Bluetooth* activée

**∗** La numérisation DEMARRERA lorsque la touche **SCAN | □** est appuyée.

 **\* Pour ARRETER la numérisation, appuyer à nouveau la touche SCAN | G>** 

## **5. Utilisation du scanner**

#### **5.1 Installation des piles**

- 1. Ouvrir le couvercle du compartiment batterie en faisant glisser le compartiment vers le bas comme l'indique les flèches dans la figure ci-après
- 2. Assurez-vous que la batterie soit bien insérée dans le compartiment batterie. Sinon, insérer la batterie polymère rechargeable de 4,2V dans le compartiment.
- 3. Allumer le scanner en mettant le bouton [MARCHE] sur le mode [SCAN].

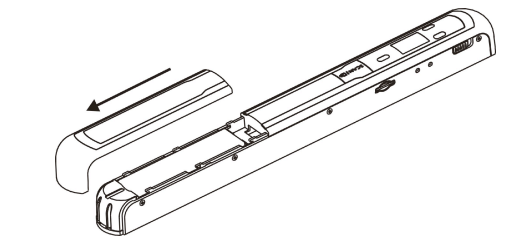

#### **5.2 Insertion d'une carte mémoire Micro SD (non fournie)**

Pour mettre en service le scanner, vous devez insérer une carte MicroSD pour enregistrer et stocker vos images

1. Mettre le scanner HORS TENSION.

2. Insérer la carte Micro SD dans le lecteur de carte (avec le côté en métal face vers le haut) puis appuyer doucement sur cette dernière jusqu'à ce que celle-ci soit enclenchée. L'indicateur de carte SD **60** doit apparaître sur l'écran LCD. **Remarque** : La carte mémoire Micro SD doit être formatée avant toute numérisation.

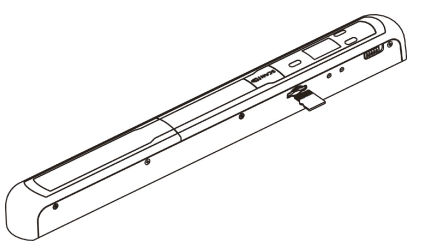

#### **5.3 Impostazione del tempo**

- Appuyer la touche [REGLAGE DE TEMPS] pour accéder au mode de réglage d'heure à l'aide d'un objet mince et non tranchant, notamment un trombone pour accéder au bouton. L'écran LCD affichera "1##" pendant l'année. "##" est un ensemble de numéros qui seront modifiés pour correspondre à la date et à l'heure réelle du réglage.
- 2. Appuyer sur les touches [C/BW] ou [DPI] pour sélectionner l'année en cour
- $3.$  Appuyez sur la touche SCAN  $\Box$  pour confirmer le réglage. L'écran LCD affichera à présent"2##."
- 4. Répéter les étapes 2 et 3 pour sélectionner le Mois, la Date, l'Heure et la Minute..

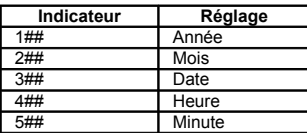

5. Après avoir réglé la Minute, "5##", appuyer 0 nouveau sur la touche [REGLAGE DE TEMPS] pour terminer le réglage de la Date et de l'Heure.

#### **5.4 Formatage de la carte mémoire Micro SD**

**Remarque°:** Tout le contenu de la carte MicroSD sera effacé pendant le formatage.

- 1. Insérer une carte MicroSD dans le scanner avec le côté en métal face vers le haut. Puis mettre le scanner en marche..
- 2. Appuyer sur la touche [FORMAT] à l'aide d'un objet mince et non tranchant, notamment l'extrémité d'un trombone pour accéder à la touche. Un « F » s'affichera à l'écran LCD.
- $3.$  Appuyer la touche [SCAN] une fois pour commencer le formatage de la carte microSD.
- 4. L'indicateur de carte SD  $_{\text{SD}}$  clignotera jusqu'à ce que le formatage soit terminé.

### **5.5 Etalonnage de votre scanner**

- $1.$  Nettover l'écran vitrifié du scanner avec le chiffon prévu à cet effet.
- 2. Allumer le scanner en faisant glisser la touche [MISE EN MARCHE] à En marche. Puis placer le scanner sur le papier d' « Etalonnage de Balance des blancs » fourni
- $3.$  Cliquer et maintenir le bouton [C/BW]. Tout en maintenant le doigt sur le bouton  $IC/BW$ ], appuyer sur le bouton  $SCAN \rightarrow$ une fois, puis relâcher les deux boutons. L'indicateur de carte SD **SD** clignotera et les indicateurs lumineux DEL "VERT" et "ROUGE" s'allumeront.
- $4.$  Ne pas déplacer le scanner. Attendre jusqu'à ce que la lumière de la DEL « ROUGE » s'éteigne. La lumière de la DEL « VERTE » restera allumée.
- 5. Lorsque seule la lumière de la DEL « VERTE" est allumée, commencer la numérisation du papier blanc en faisant glisser le scanner le long du papier jusqu'à ce que la lumière de la DEL "VERTE" s'éteigne. (Faire glisser le scanner vers l'arrière, si nécessaire).
- $6<sup>6</sup>$  Faire glisser la touche [MISE EN MARCHE] à En arrêt pour éteindre le scanner. L'étalonnage est terminé.

#### **5.6 Réglage de la résolution**

1. En appuyant la touche de résolution [DPI] du scanner, vous pouvez choisir entre la

haute résolution (600 dpi) et la faible résolution (300 dpi).

2. Le mode de haute ou de faible résolution sera affiché à l'écran LCD pour correspondre à votre choix.

#### **5.7 Comment numériser un document**

**Remarque°: Pour numériser, assurez-vous que votre scanner n'est pas connecté à l'ordinateur**

- 1. Allumer le scanner en faisant glisser la touche [MISE EN MARCHE] sur le mode [SCAN].
- 2. Placer le document sur une surface plane et tenir fixement le document avec une main
- 3. Placer le scanner sur le bord du papier à approximativement 5/8 à 3/4 d'un pouce sur le papier pour s'assurer que la majeure partie du document puisse être numérisée. S'assurez que la surface de numérisation entre l'indicateur de la largeur de numérisation marqué sur le côté du scanner

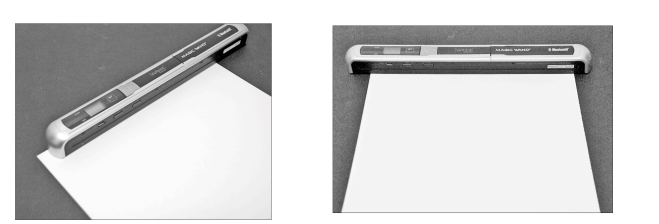

 $3.$  Tenir le scanner à plat contre le matériel et puis appuyer une fois la touche SCANIG

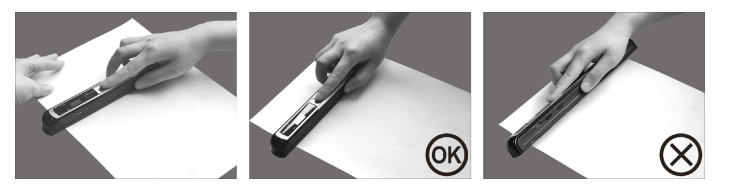

- 4. Faire glisser le scanner lentement, en maintenant vos mains stables afin d'obtenir la meilleure qualité d'image
- 5. Appuyer à nouveau sur la touche [SCAN] pour arrêter la numérisation.

#### **5.8 Bluetooth®**

Démarrer la technologie *Bluetooth* et la coupler avec un autre dispositif compatible (vendu séparément).

- a) Faire glisser le bouton [MARCHE] sur [BT] pour activer le mode sans fil *Bluetooth*. La lumière DEL "BLEUE" s'allumera.
- b) Activer la technologie *Bluetooth* sur le dispositif récepteur.
- c) Rechercher et coupler le récepteur avec "Handy Scanner."
- d) Saisir le mot de passe "0000" une fois que le récepteur <sup>a</sup> détecté le scanner. L'indicateur DEL "BLEU" clignotera.
- e) Appuyer sur  $SCAN \rightarrow$  pour établir la connexion entre le récepteur et le scanner. L'indicateur DEL "BLEU" cessera de clignoter et restera "BLEU" une fois la connexion correctement établie.

**Remarque:** Il faut appuyer sur le bouton **SCAN/ C** dans la minute qui suit, sinon la connexion ne sera pas établie.

#### **5.9 Transférer des fichiers au moyen de la technologie** *Bluetooth*

- 1. Une fois la connexion correctement établie, appuyer sur le bouton [DPI] ou [C/BW] pour choisir le fichier numérisé à transférer vers le dispositif récepteur. Le numéro du fichier numérisé apparaîtra sur l'écran LCD.
- 2. Après la sélection du fichier numérisé, appuyer sur  $SCAN \rightarrow$  une fois. Le transfert du fichier sélectionné commencera et pendant ce transfert l'indicateur DEL "BLEU" clignotera.
- $3.$  Une fois le fichier transféré, le dispositif récepteur indiquera que le transfert est terminé et le clignotement de la lumière DEL "BLEUE" sur le scanner s'arrêtera. Les fichiers dans le scanner ne seront pas modifiés.

**Remarque:** La procédure pour recevoir des fichiers à partir du scanner peut différer d'un appareil à l'autre. Veuillez vous reporter au manuel de votre dispositif *Bluetooth* pour plus d'information.

### **6. Visualisation de vos documents numérisés**

- 1. Connecter votre scanner à votre ordinateur et puis allumer votre scanner
- 2. Votre ordinateur identifiera le scanner comme un « Périphérique ». Cliquer sur « Ouvrir dossier pour visualiser les fichiers » afin de visualiser et importer les documents numérisés.
- **REMARQUE:** Si la fenêtre du périphérique ne s'enclenche pas automatiquement, aller à « Mon Ordinateur » (PC) et chercher le dispositif sous Stockage amovible.
- **REMARQUE:** S'il est en Arrêt, connecter votre scanner à votre ordinateur pour recharger la

batterie. OU encore utiliser l'adaptateur d'alimentation qui vous est fourni.

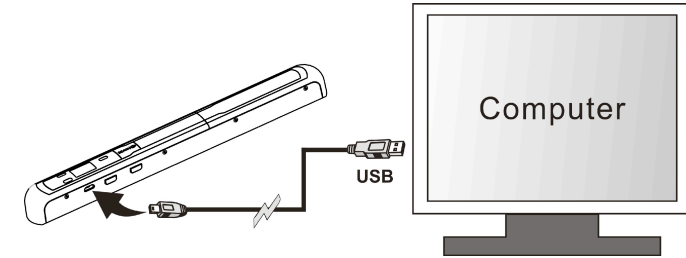

# **7. Caractéristiques techniques**

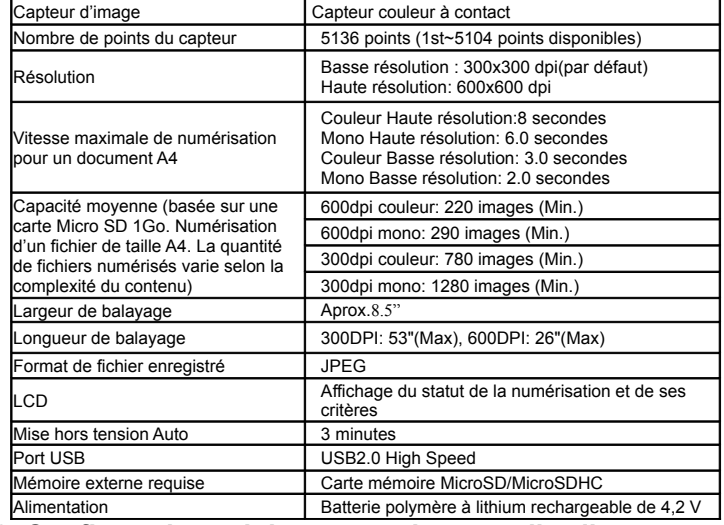

### **8. Configuration minimum requise pour l'ordinateur**

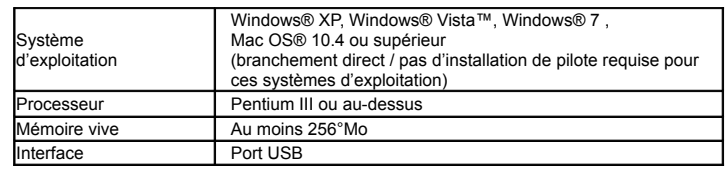

### **9. Diagnostic des pannes**

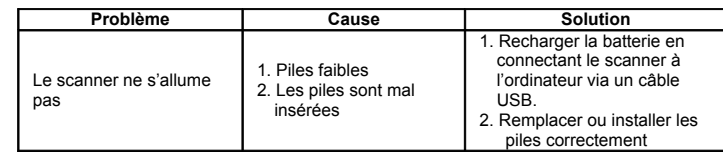

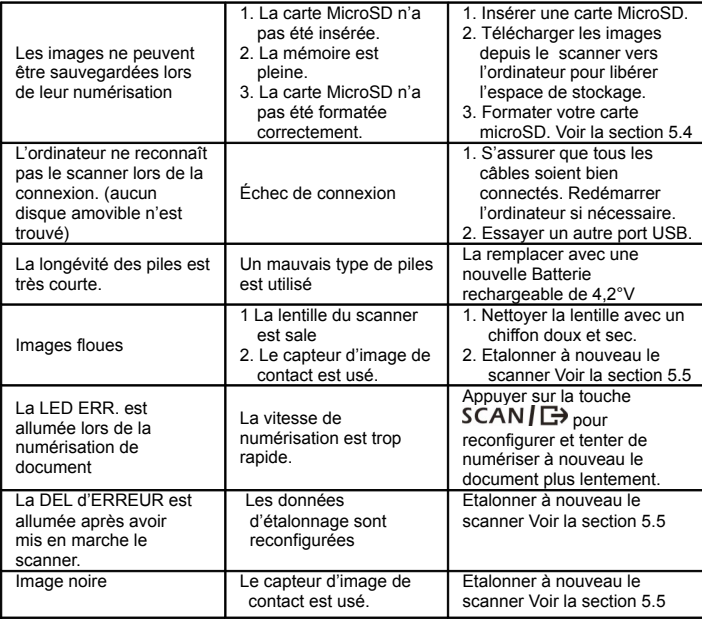

# **10. Logiciel ABBYY® OCR**

#### **(Optionnel – Son installation n'est pas nécessaire pour faire fonctionner le scanner)**

Compatible avec Windows® XP, Windows® Vista™, Windows® 7

Pour accéder au Manuel d'utilisation du Logiciel, aller dans le menu Aide et vous y trouverez des instructions sur la manière d'utiliser le logiciel OCR :

1. Charger et ouvrir le logiciel ABBYY.

2. Appuyer sur la touche "F1" de votre clavier pour lancer le menu "Aide" du logiciel.

3. OU, identifier l'icône ABBYY qui se trouve près de l'indicateur de l'heure sur la barre des

tâches de votre ordinateur, puis faites un clic droit sur l'icône pour accéder au menu "Aide".

**Pour un logiciel d reliure optionnel gratuit, veuillez télécharger le programme du lien suivant: http://research.microsoft.com/en-us/um/redmond/groups/ivm/ice/**